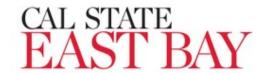

# INITIATE A RECRUITMENT/POSITION ANNOUNCEMENT IN PAGEUP (Faculty)

| INTRODUCTION                                                  | 1  |
|---------------------------------------------------------------|----|
| GENERAL INFORMATION                                           | 2  |
| SYSTEM LOGIN                                                  | 2  |
| Dashboard Navigation                                          | 5  |
| Transaction Details                                           | 5  |
| Select a job template                                         | 5  |
| Review Position Details                                       | 6  |
| Complete the Requisition Information                          | 6  |
| Provide Position(s) Information                               | 7  |
| Enter the Requisition Details                                 | 7  |
| B - Select the reason from the list of available options      | 8  |
| D - Select the work type from the list of available options   | 8  |
| E - Select the hiring type form the list of available options | 8  |
| F – Select the job status from the list of available options  | 9  |
| Enter the Job Details                                         | 9  |
| Complete the Job Duties Section                               | 9  |
| Complete the Position Designation Information                 | 10 |
| Complete the Budget Details Section                           | 10 |
| Complete the Job Posting Details Section                      | 11 |
| A - Select the Posting type                                   | 11 |
| Complete the Search Details Information                       | 12 |
| A – Identify the Search Committee Chair                       | 12 |
| B – Identify the Search Committee Members                     | 13 |
| Complete the Users and Approvals Section                      | 13 |
| Select Approvals Workflow Process                             | 14 |
| Set Recruitment Status to Pending Approval (A)                | 15 |
| Add the Required Attachments                                  | 15 |
| File Upload                                                   | 15 |
| Save or Submit                                                | 15 |
| Job Card Approval                                             | 15 |
| After Approval                                                | 15 |

### Introduction

This guide will outline the steps for initiating and submitting recruitment requests in PageUp. This process involves completing and submitting a Job Card for approval and posting.

#### **General Information**

### Recruiting for a New Position or Modifications to Existing Positions

If you are recruiting for a new position, Academic Affairs will assist in obtaining the position number before starting this process. Positions must be created in PeopleSoft and migrated to PageUp during an overnight integration process.

#### **Search Committee**

It is helpful to have your search committee identified prior to completing the Job Card. If the information is keyed upfront, it will save time later in the process.

#### **Required Attachments**

A Faculty Recruitment Plan, Screening Criteria and Ratings Protocols (for initial application screening and telephone interviews), and proposed Interview Questions are required for all tenure-track faculty recruitments.

### **System Login**

**1.** Select the **PageUp** hyperlink from the Office of Academic Affairs menu: https://www.csueastbay.edu/oaa/policies-and-procedures/index.html

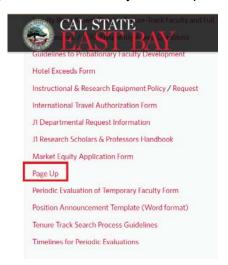

#### OR

Navigate to MyHR

Select PageUp from the Quick Links Menu

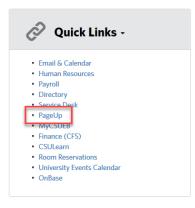

The CSU Shared Systems access page displays

 Enter your NetID, Password and Click Login

- You will be redirected to the Duo authentication page
- Using a mobile device or key fob (token), Click Enter a Password

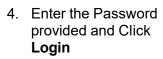

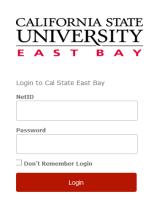

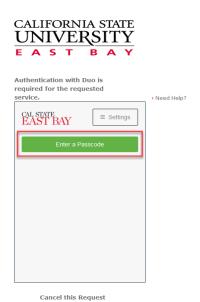

CALIFORNIA STATE
UNIVERSITY
E A S T B A Y

Authentication with Duo is required for the requested service.

CAL STATE EAST BAY

Settings

\*\*Need Help?\*

\*\*Dismiss\*\*

\*\*Dismiss\*\*

\*\*Dismiss\*\*

\*\*Dismiss\*\*

\*\*Dismiss\*\*

\*\*Dismiss\*\*

\*\*Dismiss\*\*

\*\*Dismiss\*\*

\*\*Dismiss\*\*

\*\*Dismiss\*\*

\*\*Dismiss\*\*

\*\*Dismiss\*\*

\*\*Dismiss\*\*

\*\*Dismiss\*\*

\*\*Dismiss\*\*

\*\*Dismiss\*\*

\*\*Dismiss\*\*

\*\*Dismiss\*\*

\*\*Dismiss\*\*

\*\*Dismiss\*\*

\*\*Dismiss\*\*

\*\*Dismiss\*\*

\*\*Dismiss\*\*

\*\*Dismiss\*\*

\*\*Dismiss\*\*

\*\*Dismiss\*\*

\*\*Dismiss\*\*

\*\*Dismiss\*\*

\*\*Dismiss\*\*

\*\*Dismiss\*\*

\*\*Dismiss\*\*

\*\*Dismiss\*\*

\*\*Dismiss\*\*

\*\*Dismiss\*\*

\*\*Dismiss\*\*

\*\*Dismiss\*\*

\*\*Dismiss\*\*

\*\*Dismiss\*\*

\*\*Dismiss\*\*

\*\*Dismiss\*\*

\*\*Dismiss\*\*

\*\*Dismiss\*\*

\*\*Dismiss\*\*

\*\*Dismiss\*\*

\*\*Dismiss\*\*

\*\*Dismiss\*\*

\*\*Dismiss\*\*

\*\*Dismiss\*\*

\*\*Dismiss\*\*

\*\*Dismiss\*\*

\*\*Dismiss\*\*

\*\*Dismiss\*\*

\*\*Dismiss\*\*

\*\*Dismiss\*\*

\*\*Dismiss\*\*

\*\*Dismiss\*\*

\*\*Dismiss\*\*

\*\*Dismiss\*\*

\*\*Dismiss\*\*

\*\*Dismiss\*\*

\*\*Dismiss\*\*

\*\*Dismiss\*\*

\*\*Dismiss\*\*

\*\*Dismiss\*\*

\*\*Dismiss\*\*

\*\*Dismiss\*\*

\*\*Dismiss\*\*

\*\*Dismiss\*\*

\*\*Dismiss\*\*

\*\*Dismiss\*\*

\*\*Dismiss\*\*

\*\*Dismiss\*\*

\*\*Dismiss\*\*

\*\*Dismiss\*\*

\*\*Dismiss\*\*

\*\*Dismiss\*\*

\*\*Dismiss\*\*

\*\*Dismiss\*\*

\*\*Dismiss\*\*

\*\*Dismiss\*\*

\*\*Dismiss\*\*

\*\*Dismiss\*\*

\*\*Dismiss\*\*

\*\*Dismiss\*\*

\*\*Dismiss\*\*

\*\*Dismiss\*\*

\*\*Dismiss\*\*

\*\*Dismiss\*\*

\*\*Dismiss\*\*

\*\*Dismiss\*\*

\*\*Dismiss\*\*

\*\*Dismiss\*\*

\*\*Dismiss\*\*

\*\*Dismiss\*\*

\*\*Dismiss\*\*

\*\*Dismiss\*\*

\*\*Dismiss\*\*

\*\*Dismiss\*\*

\*\*Dismiss\*\*

\*\*Dismiss\*\*

\*\*Dismiss\*\*

\*\*Dismiss\*\*

\*\*Dismiss\*\*

\*\*Dismiss\*\*

\*\*Dismiss\*\*

\*\*Dismiss\*\*

\*\*Dismiss\*\*

\*\*Dismiss\*\*

\*\*Dismiss\*\*

\*\*Dismiss\*\*

\*\*Dismiss\*\*

\*\*Dismiss\*\*

\*\*Dismiss\*\*

\*\*Dismiss\*\*

\*\*Dismiss\*\*

\*\*Dismiss\*\*

\*\*Dismiss\*\*

\*\*Dismiss\*\*

\*\*Dismiss\*\*

\*\*Dismiss\*\*

\*\*Dismiss\*\*

\*\*Dismiss\*\*

\*\*Dismiss\*\*

\*\*Dismiss\*\*

\*\*Dismiss\*\*

\*\*Dismiss\*\*

\*\*Dismiss\*\*

\*\*Dismiss\*\*

\*\*Dismiss\*\*

\*\*Dismiss\*\*

\*\*Dismiss\*\*

\*\*Dismiss\*\*

\*\*Dismiss\*\*

\*\*Dismiss\*\*

\*\*Dismiss\*\*

\*\*Dismiss\*\*

\*\*Dismiss\*\*

\*\*Dismiss\*\*

\*\*Dismiss\*\*

\*\*Dismiss\*\*

\*\*Dismiss\*\*

\*\*Dismiss\*\*

\*\*Dismiss\*\*

\*\*Dismiss\*\*

\*\*Dismiss\*\*

\*\*Dismiss

Cancel this Request

5. Using a mobile device, Select your **login option** 

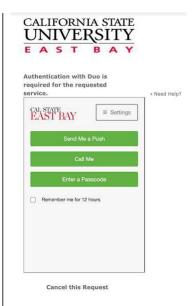

6. Send Me a Push option

Pop-up blockers must be disabled in order to complete the steps outlined below

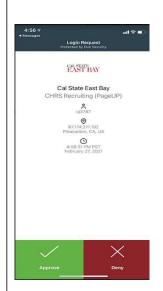

### **Dashboard Navigation**

Note: either the tiled or Recruiter (list) dashboard will display depending on your assigned role. Both versions are shown here

7. From the List
Dashboard, click New
Job from the Jobs
section using the
hamburger menu icon

From the Tiled Dashboard, click New Job from the Jobs tile

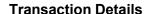

### Select a job template

- 8. Select the **Team** (department) in which the position resides **(A)**
- 9. Using the binoculars icon, enter the position number beginning with **EB-** (East Bay) **(B)**
- 10. Select East Bay from the Campus list **(C)**
- 11. Select the EB-Faculty Tenure Track OR Faculty Lecturer Pool Template (D)
- 12. The **Tenure-Track**or **Lecturer** posting template can be viewed in the Preview field **(E)**
- 13. Click Next (F)

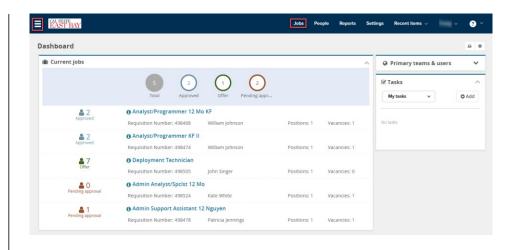

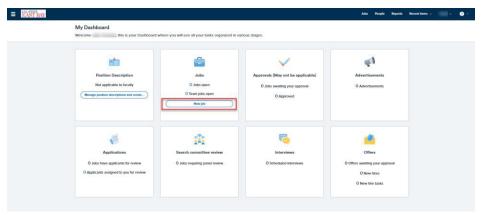

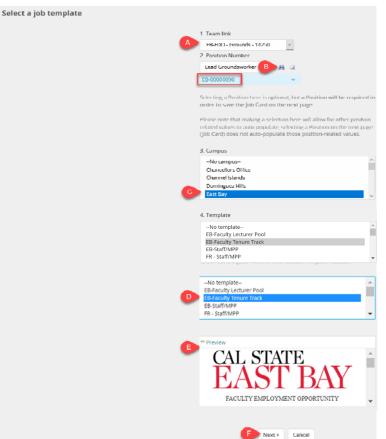

#### **Review Position Details**

## Position Number (B) example

Click the carrot to the right side of the field to review position details; Contact your Faculty Affairs and DO NOT MOVE FORWARD if any value is incorrect. Note: position details will not be visible if the binoculars search feature was not used to enter the position number

#### 2. Position Number Lead Groundsworker 43 FB-00000090 Position no: EB-00000090 Position Name: Lead Groundsworker Current Incumbent: Reports To: David Miller Campus: East Bay Division: ADMINISTRATION & FINANCE College: FACILITIES DEVELOP & OPERATION Department: FDO - Grounds - 14250 Grade: 1 Cost Center: GFND Funded: Yes FTE: 1,000000 MPP Job Family: Hours Per Week: 40.00 Union:R05 Critical:No

### Complete the Requisition Information

14. Select the EB- Faculty
Tenure-Track OR
Faculty Lecturer
Pool Recruitment
Process from list (A)

EB-Faculty PT Pool

#### EB-Staff/MPP

FR-OFA Temporary (Test) LB-Faculty Tenured/T-T (Early LOR)

15. Select the EB-Faculty Tenure Track Application Form OR EB-Faculty Lecturer Application Form from list (B)

DH Faculty (PT) Application Form EB-Lecturer Application Form

EB-Staff Application Form
EB-Tenure Track Faculty Application Form

FL - Base Faculty (Short) Application Form

Salary/Range Grade is a manual entry UPD (C)

Note, all other values will default from Peoplesoft position details or values selected on the previous Job Template page

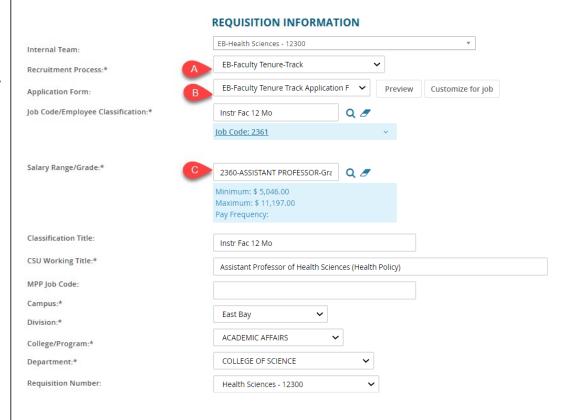

### Provide Position(s) Information

- 17. The Position no and title defaults from the job template (A)
- 18. Select **New** or **Replacement** from list **(B)**
- Use the New or Replacement boxes to add additional positions to recruitment (C), Click Add more
- A position number must be entered if recruiting for multiple positions

Note: additional positions must be in the same classification, reside on the same team (department), have the same reports to, funding source, FTE and range/grade

### **Enter Requisition Details**

- 21. Select **No** for Auxiliary Recruitment (A)
- 22. Select the Reason for initiating the recruitment (**B**)
- 23. Enter the Justification for Recruitment (C)
- 24. Identify Previous /
  Current Incumbent for all **Replacements (D)**
- 25. Select the Work Type from list **(E)**
- 26. Select Hiring Type from list **(F)**
- 27. Verify the Job Status **(G)**
- 28. Verify the Time Basis (H)
- 29. Verify the FTE (I)
- 30. Verify the Hours Per Week (**J**)
- 31. Enter the FLSA Status if you know it **(K)**
- 32. The CSU Campus (L) (3<sup>rd</sup> party Integration)

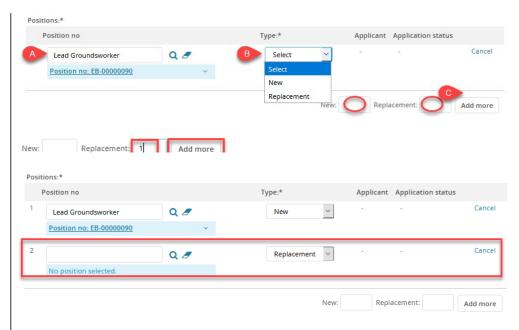

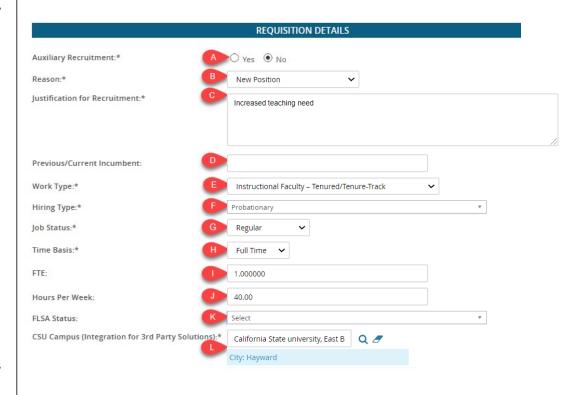

# B - Select the reason from the list of available options

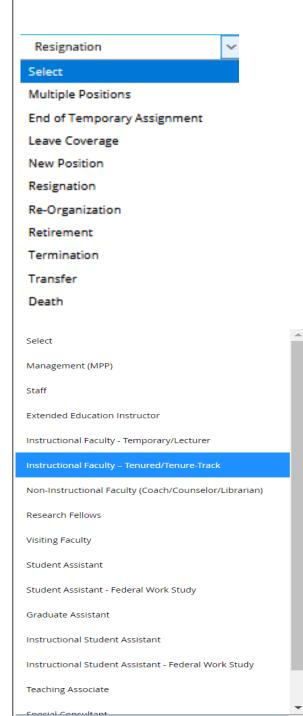

# D - Select the work type from the list of available options

Valid East Bay options:

- Instructional
   Faculty –
   Tenure/
   Tenure-Track)
- Instructional Faculty – Temporary/ Lecturer

# E - Select the hiring type form the list of available options

Note: Probationary is used for Faculty hires

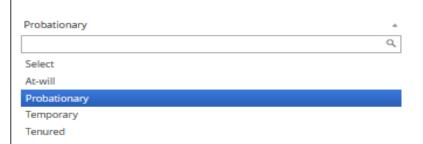

# F – Select the job status from the list of available options

Note, Per Diem and Emergency Hire will not be used at this time

#### **Enter the Job Details**

- 33. Enter Job Summary/Basic Function (A)
- 34. Enter the Minimum Qualifications (**B**)
- 35. Enter the Required Qualifications (C)
- 36. Preferred

  Qualifications is an optional field **(D)**
- 37. The Special Conditions field can be left blank **(E)**
- 38. Enter the License or Certifications requirements **(F)**
- 39. The Physical
  Requirements field can
  be left blank, details
  can be included in
  Minimum Qualifications
  (if applicable) (G)

# Complete the Job Duties Section

- 40. The Job Duties field is not used **(A)**
- 41. Select **Yes** or **No** to identify if the incumbent will supervise employees **(B)**
- 42. The list of employees supervised is not required **(C)**

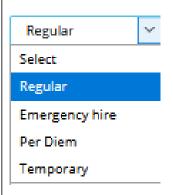

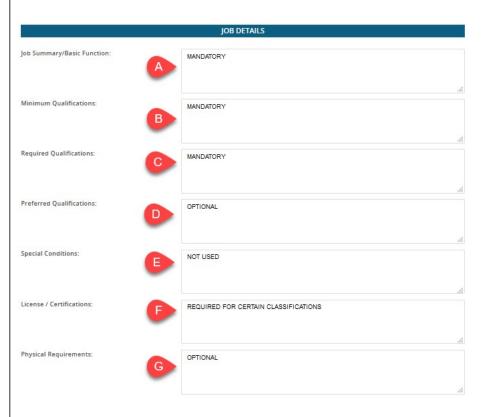

#### JOB DUTIES

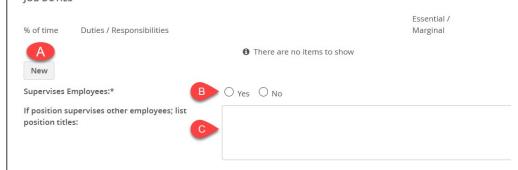

### Complete the Position Designation Information

- 43. Select the **Limited** type from list **(A)**
- 44. Select **None** for Conflict of Interest **(B)**
- 45. If applicable (Athletics), select NCAA **(C)**
- 46. If applicable, select **Yes** to identify a Sensitive position and provide a response for *relevant criteria (D)*

### Complete the Budget Details Section

- 47. Select Benefits
  Eligibility (A)
  Benefit Eligibility Criteria
- 48. An Anticipated Hiring Range is required for all staff positions (B)
- Grant Funding details should be outlined in the Budget/Chart field/Account string field (C)
- 50. The Cost Center defaults from PeopleSoft (D)
- 51. Select the appropriate Pay Plan from list **(E)**
- 52. Off Months are required for 10/10, 10/12 and 11/12 pay plans (F)

E – Select the appropriate pay plan from the list of available options.

Note: AY for instructional faculty positions

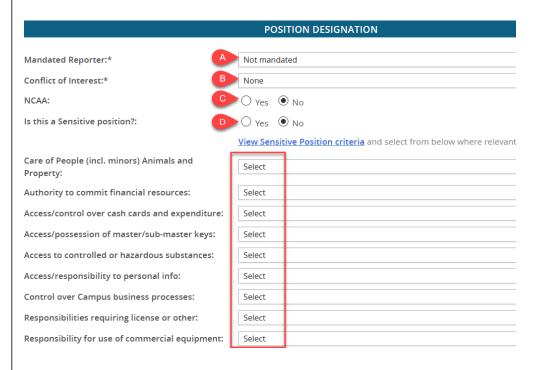

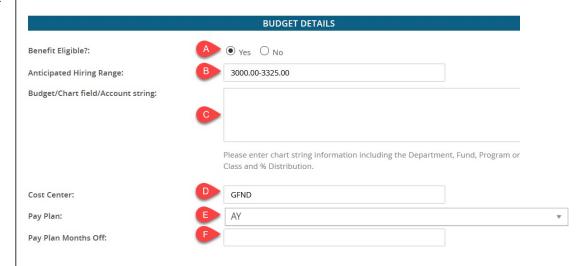

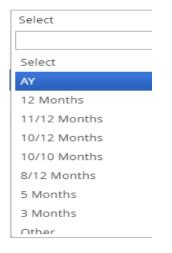

### Complete the Job Posting Details Section

- 53. Select Posting Type (A)
- 54. Review Begin Date field is optional **(B)**
- 55. Anticipated Start Date is optional **(C)**
- 56. Anticipated End Date is required for all temporary appointments **(D)**
- 57. The posting waiver field is not used **(E)**
- 58. The Reason of Waiver field is not used **(F)**
- 59. The East Bay posting location will default from job template (**G**)
- 60. The selection of Advertising Sources is optional **(H)**
- 61. Please identify any department funded advertising requests in the Additional/Other Advertising Sources field (I)
- 62. Enter the Advertising Summary or refer HR to the attached Position Description (J)

Note: this text will appear on the Career Site

63. The Advertisement text field if for HR use only **(K)** 

# A - Select the Posting type

- Direct appointment will not be used
- Select Internal recruitment if your posting is limited to CSU applicants only
- Select Open recruitment for all other postings

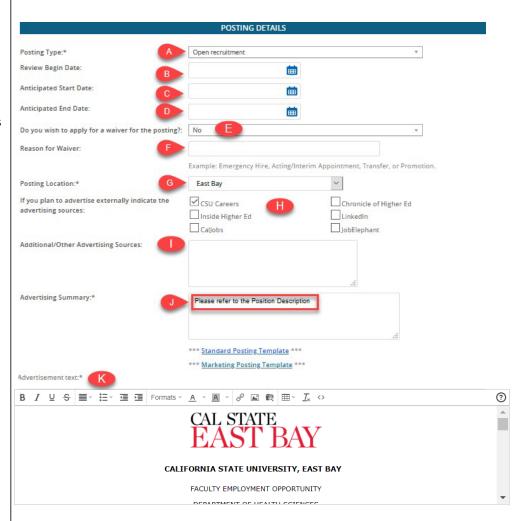

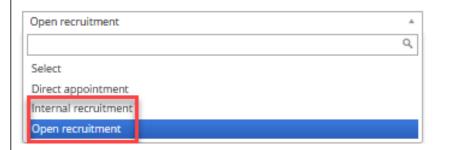

### Complete the Search Details Information

- 64. Enter or Select the Search Committee Chair (A)
- 65. Add Search Committee Members (B)

Note: Hiring Managers will be required send an email to the Human Resources Manager using the Notes feature if committee members are not identified prior to submitting the requisition

66. The Search Criteria fields will not be used **(C)** 

### A – Identify the Search Committee Chair

- 67. Click the magnifying glass icon to the far right of the field
- 68. Enter the **First** and **Last** name of the person who will chair your committee (A)
- 69. Click Search
- 70. Highlight the name of the your committee chair **(B)**

Note, User information will display below

- 71. Click Okay
- 72. The Search Committee Chair field will populate with selected employee

Note: searching for the primary or legal name will make your search more efficient

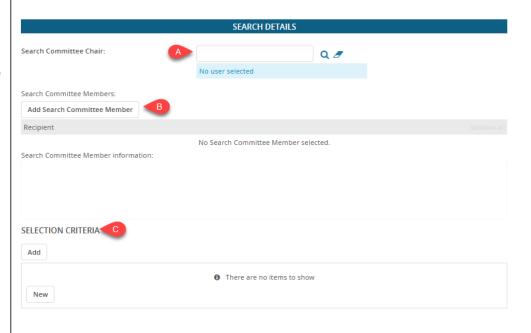

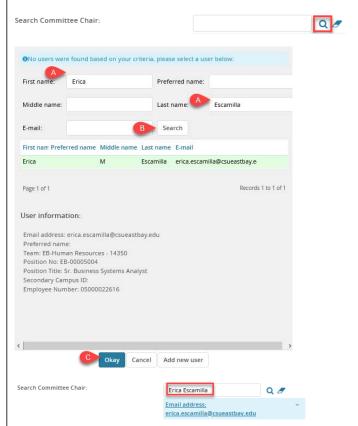

## B – Identify the Search Committee Members

- 73. Click the Add Search
  Committee Member
  button
- 74. Enter the **First** and **Last** name or **Team** the employee belongs to **(A)**
- 75. Click Search (B)
- Click Add next to the team of the employee you've selected (C)

Note: Highlighted user information will display below

- 77. Continue searching and adding names until all committee members have been added
- 78. Click **Done (D)**
- The names of the committee members will populate

## Complete the Users and Approvals Section

- 80. The Reports to Supervisor should be the College Dean (A)
- 81. Enter the Dept or College Admin Assistant in the Administrative Support field **(B)**
- 82. Hiring Administrator should be the Department Chair **(C)**

Note: in some cases the Reports to and Hiring Administrator will be the same person

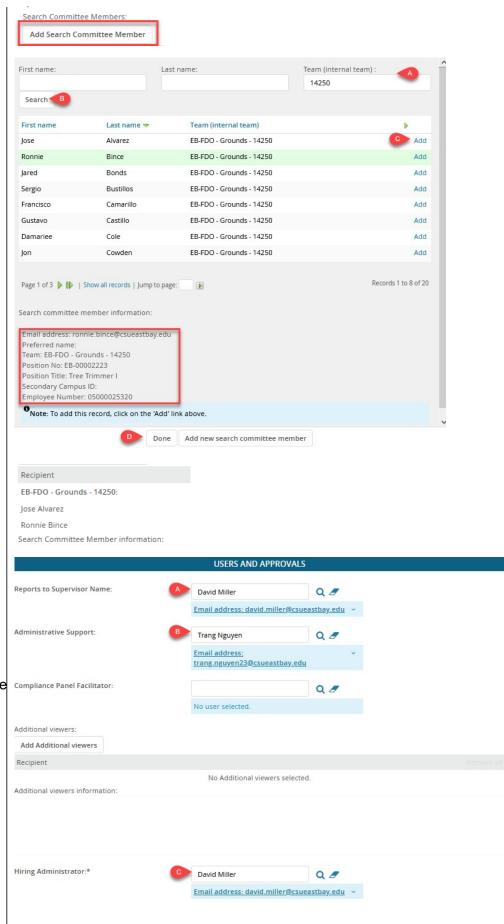

## Select Approvals Workflow Process

# 83. Identify the appropriate Approval Process (A)

Note, the Approval
Process Workflow
Selection Tool section
contains details regarding
the tool developed to
assist users with making
the appropriate selection

- 84. Validate the Reports to chain populates accurately (based on position data and approval process selection) (B)
- 85. Faculty Affairs review is prepopulated **(C)**
- 86. Karen Ling should be in the HR/Faculty
  Affairs Representative field **(D)**
- 87. Select Pending approval from the Recruitment Status list **(E)**

# A - East Bay Approval Workflow Options

All approval processes are different so please choose carefully.

Select EB-Faculty Tenure Track Job Approval for tenure-track recruitments OR EB-Faculty Lecturer Pool Approval for lecturer pool recruitments.

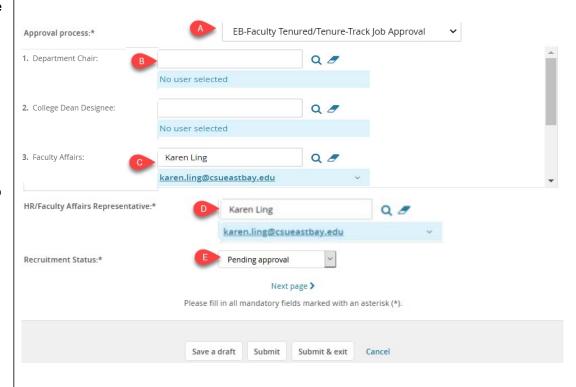

| ·-········ - · · · · · · · · ·                    |
|---------------------------------------------------|
| EB-A&F Staff & Existing MPP 4 Tier Approval       |
| EB-AA-Staff & MPP 1 Tier Approval                 |
| EB-AA-Staff & MPP 2 Tier Approval                 |
| EB-AA-Staff & MPP 3 Tier Approval                 |
| EB-AA-Staff & MPP 4 Tier Approval                 |
| EB-Direct Reports AVP/VP /President               |
| EB-Faculty Lecturer Pool Approval                 |
| EB-Faculty Tenure Track Job Approval              |
| EB-ITS Staff & MPP 1 Tier Approval                |
| EB-ITS Staff & MPP 2 Tier Approval                |
| EB-ITS Staff & MPP 3 Tier Approval                |
| EB-President New MPP 1 Tier Approval              |
| EB-President New MPP 2 Tier Approval              |
| EB-President Staff & Existing MPP 1 Tier Approval |
| EB-President Staff & Existing MPP 2 Tier Approval |
| EB-President Staff & Existing MPP 3 Tier Approval |

## Set Recruitment Status to Pending Approval (A)

Note, not all users can see the Recruitment Status field. Visibility based on assigned permissions.

### Add the Required Attachments

- 88. Navigate to the Documents page
- 89. Select Document from a file from list (A)

### File Upload

- 90. Click **Upload file** and select the file you wish to upload **(A)**
- 91. Change the Document category to Recruitment Documents (B)
- 92. Give you file a Title (C)
- 93. Click Save and add another to attach additional documents or click Save and close (D)

### Required Documents Save or Submit

A requisition number will be assigned when a Job Card is saved or submitted for approval

#### **Job Card Approval**

### After Approval

Faculty Affairs will complete the Job Template Advertising Text and post the position.

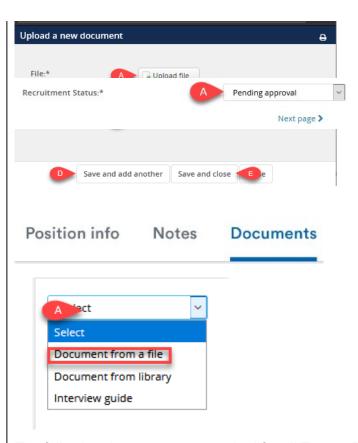

The following documents are required for all Tenure-Track recruitments:

- Faculty Recruitment Plan
- Initial Application Screening Criteria and Ratings Protocol
- Proposed Telephone Interview Questions
- Telephone Screening Criteria and Ratings Protocol
- Proposed On-Campus Interview Questions
- Proposed On-Campus Screening Criteria and Ratings Protocol

#### Save a draft

Clicking save a draft will save your progress with one exception: selected Approval Process and approvals. When you return to the Job Card, you will be required to reenter the appropriate values.

#### Submit

Clicking submit will save and submit the Job Card for approval. The page will remain open.

#### Submit & Exit

Clicking submit & exit will save and submit the Job Card for approval. It will also close the page.

Once a Job Card is submitted, an email notification will be sent to the first approver. After each person approves a notice will be sent to the next approver. If anyone in the approval chain declines, a notification will be sent to the person who initiated the recruitment and the Hiring Manager to restart the process.